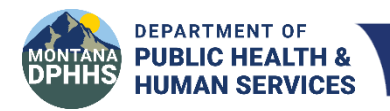

**Children's Mental Health Bureau Comprehensive School and Community Treatment**

# **CSCT Intergovernmental Transfer (IGT) AccessGov/Engagement Builder and Online Payment Portal User Manual**

*Last Updated: January 12, 2024*

## **Contents**

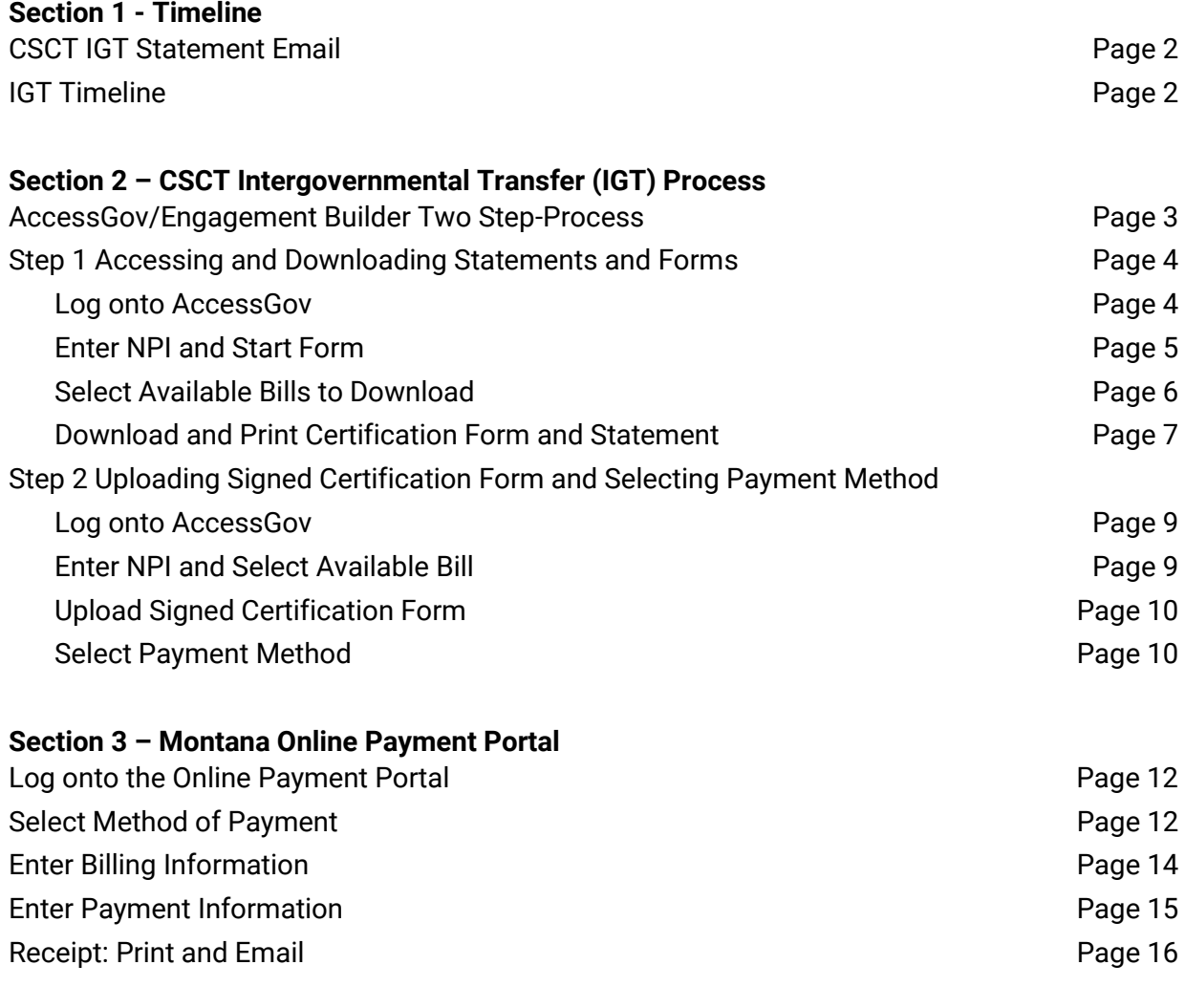

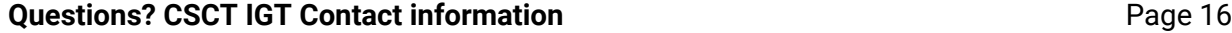

## **CSCT IGT Statement Email**

By the first of every month DPHHS will send all school districts with CSCT claims on the monthly claims report an email with the following information:

- o Attached Excel spreadsheet with detailed ICN claim information
- o Due date for the state match payment and certification form
- o Links to AccessGov and the Online Payment Portal
- o Mailing address for checks
- o Who to contact with questions
- $\circ$  Important reminders including FMAP updates, new links, and upcoming trainings.

*Please note: districts will receive a statement even if no longer providing CSCT services if there are claims on the monthly report. Reasons for this may include: providers have 365 days to submit claims to Medicaid or claims have rolled over to the new month because the match was not met.*

## **IGT Timeline**

## **IGT Timeline by Month for School Districts**

The IGT timeline, approved by CMS, outlines when school districts can access their statements, when payments are due, and when reimbursements will be sent.

School districts have 10 business days from the first of the month to submit their non-federal state match payment and their signed certification form in order for claims to be released. This timeline takes into account holidays and weekends.

## **CSCT Intergovernmental Transfer (IGT) AccessGov Two-Step Process**

DPHHS utilizes the AccessGov/Engagement Builder platform for school districts to:

- $\circ$  Download state match statement(s)
- o Download certification form(s)
- o Upload PDF of signed certification form(s)
- o Select payment method

## *AccessGov landing page with a separate link for each step:*

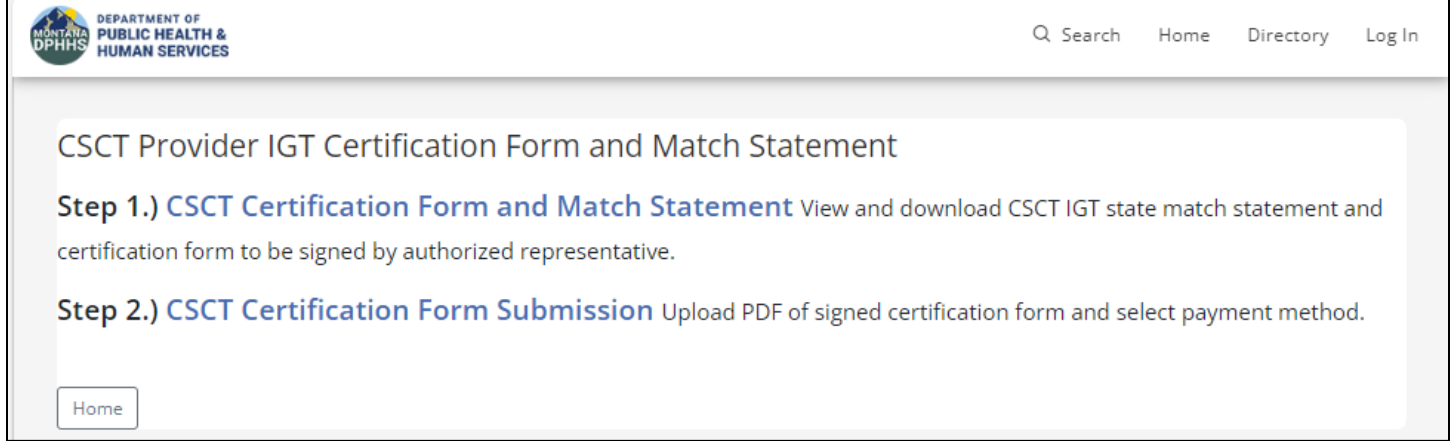

## **Step 1 Accessing and Downloading Statements and Forms**

## **CSCT IGT Certification Form and State Match Statement**

Each month the school district is required to download and print the CSCT Provider Certification Form and have the authorized representative sign the form.

1. Log onto **AccessGov/Engagement Builder Platform**

Select one of three ways to access the school district's CSCT IGT certification form:

- a. [DPHHS \(accessgov.com\)](https://mt.accessgov.com/dphhs/Forms/Page/csct/csct/1)
- b. Use link provided in monthly state match email.
- c. Go to the Children's Mental Health Bureau (CMHB) CSCT website [Comprehensive School and](https://dphhs.mt.gov/BHDD/cmb/ComprehensiveSchoolandCommunityTreatmentCSCT)  [Community Treatment \(mt.gov\),](https://dphhs.mt.gov/BHDD/cmb/ComprehensiveSchoolandCommunityTreatmentCSCT) then select [CSCT Provider Certification Form and State Match](https://mt.accessgov.com/dphhs/Forms/Page/csct/csct/)  **[Statement](https://mt.accessgov.com/dphhs/Forms/Page/csct/csct/)**
- 2. On the AccessGov landing page, select **Step 1.) CSCT Certification Form and Match Statement**.

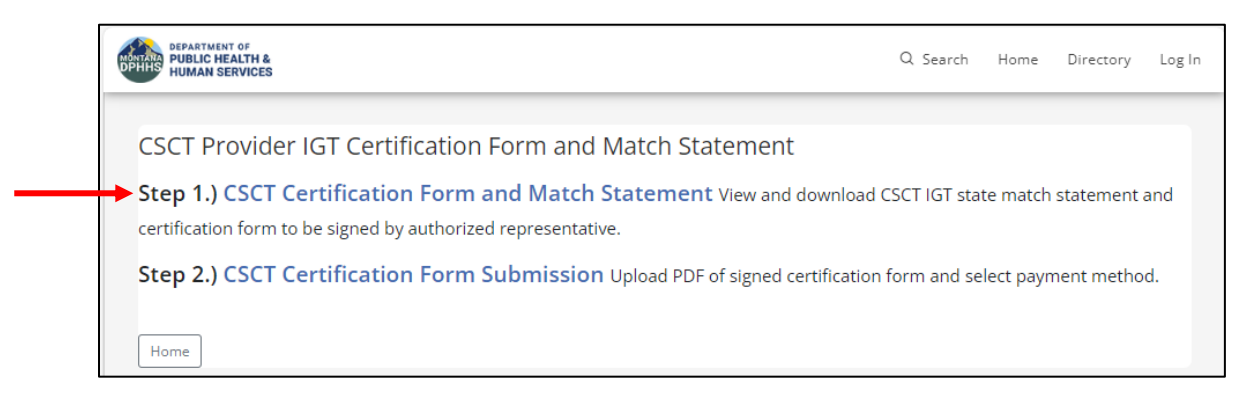

3. Select **Start Form**, to access certification form and match statement for download.

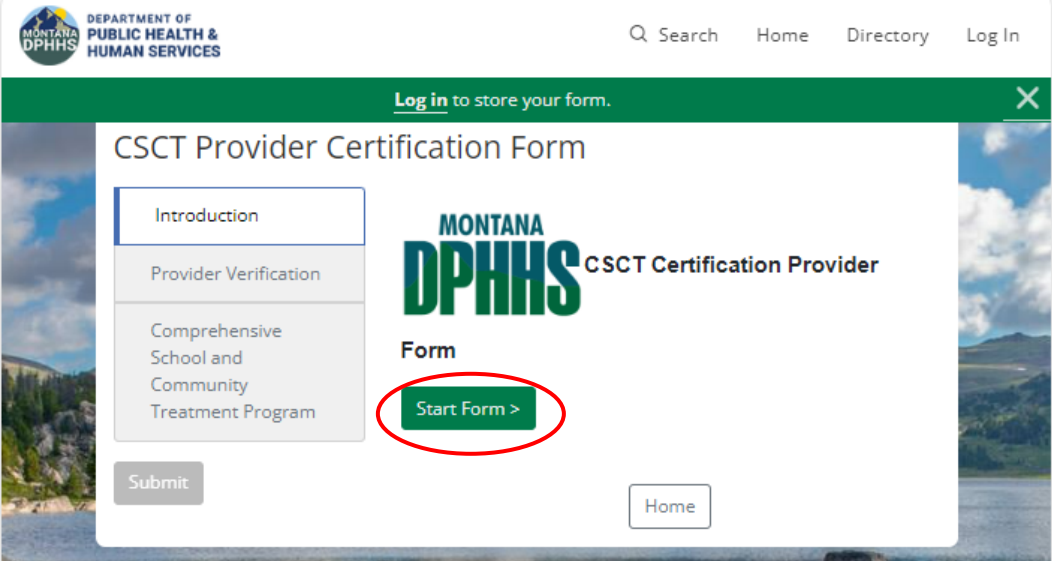

*Optional:* A school district can choose to create an account. Benefits for school districts include the ability to see all transactions and forms that have been previously submitted. To create an account, select **Log In** in the upper righthand corner of the website. Then select **Sign up now**.

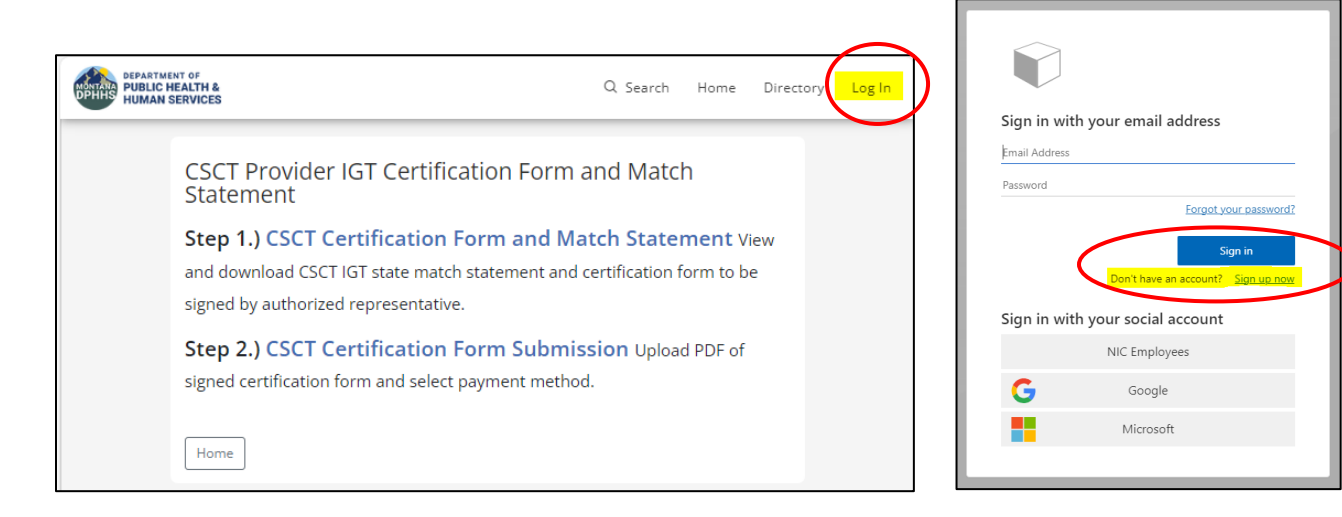

4. Enter school district **Provider Treating NPI** and select **Next>**.

 $\blacksquare$ 

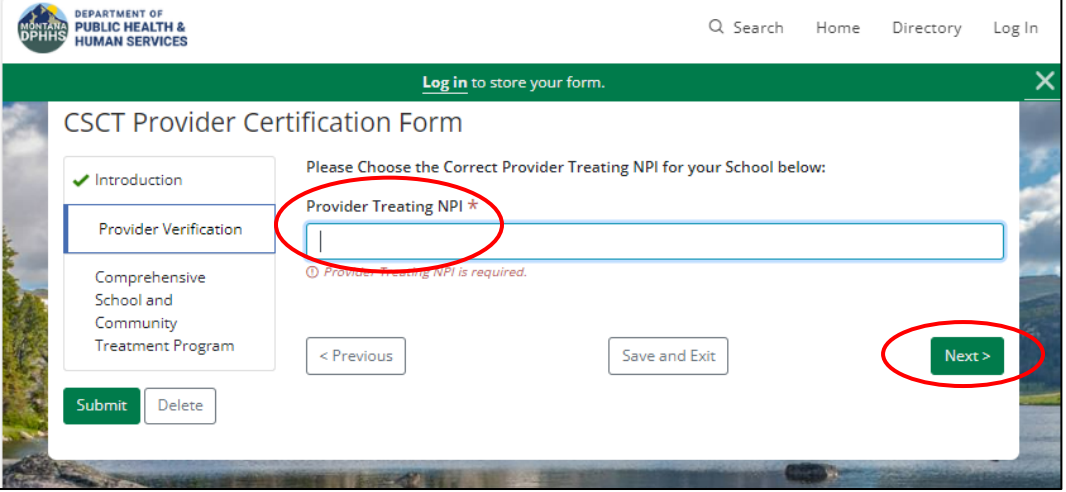

5. Under **Available Bills**, check the radio button to the left of the statement(s) to view and download. Then select **Next>**.

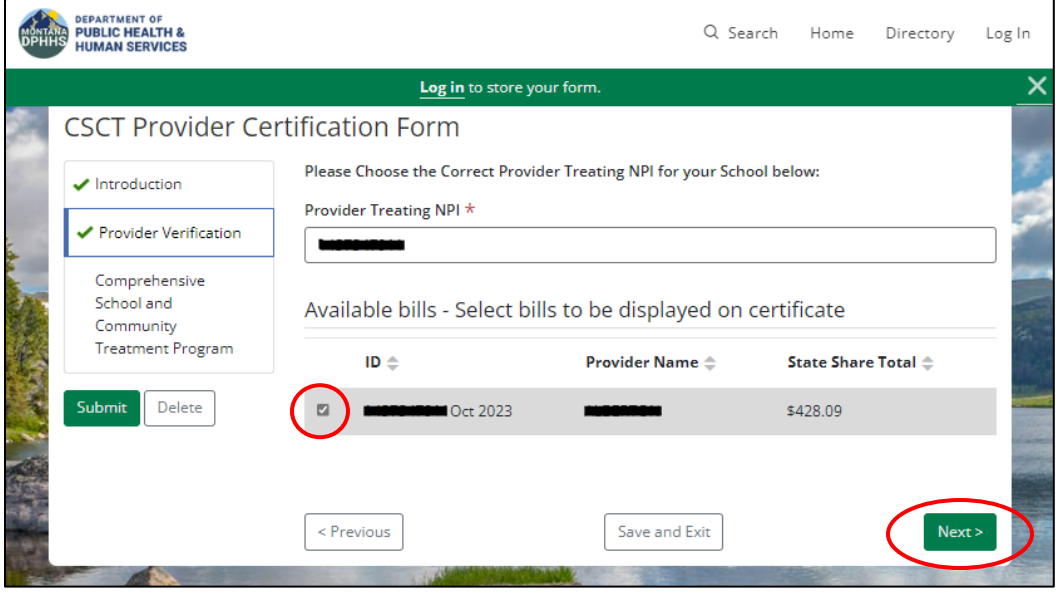

6. Image of the certification form selected in the previous step will be displayed. If this is correct, select **Submit** to generate downloadable PDFs of the certification form and match statement.

If a **"No bills were selected to display on certificate"** message is displayed, click on the **Previous** button to return to page showing statements that are available to view and download. Then select the square radio button to the left of the statement(s). Then go to **Next** again and it should display.

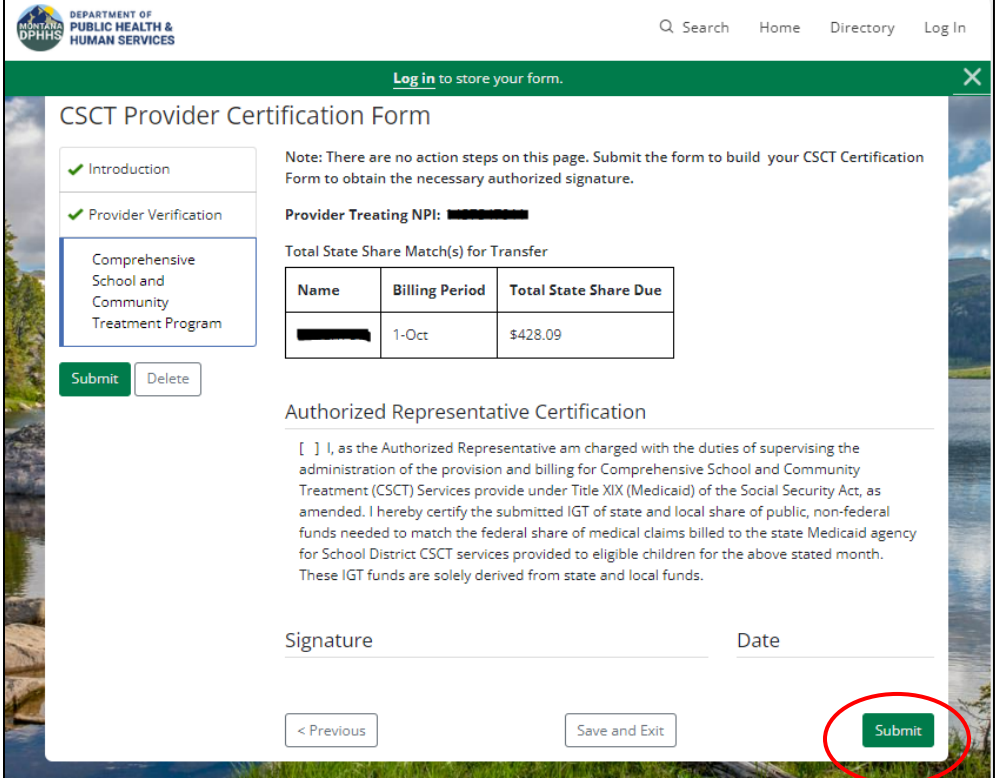

- 7. Next, after submitting the request to access school district information, two PDF forms will be available for download:
	- CSCT Certification Form
	- CSCT State Share by School Statement

Select the links to download each file separately or select **Download All**. If Download All is selected, the files will be downloaded into a zip file. Files can either be opened in another tab or saved.

After files are downloaded, and either opened or saved, select **Close**. This will navigate back to the State AccessGov home screen. To return to the CSCT AccessGov site, use one of the link options listed Page 4.

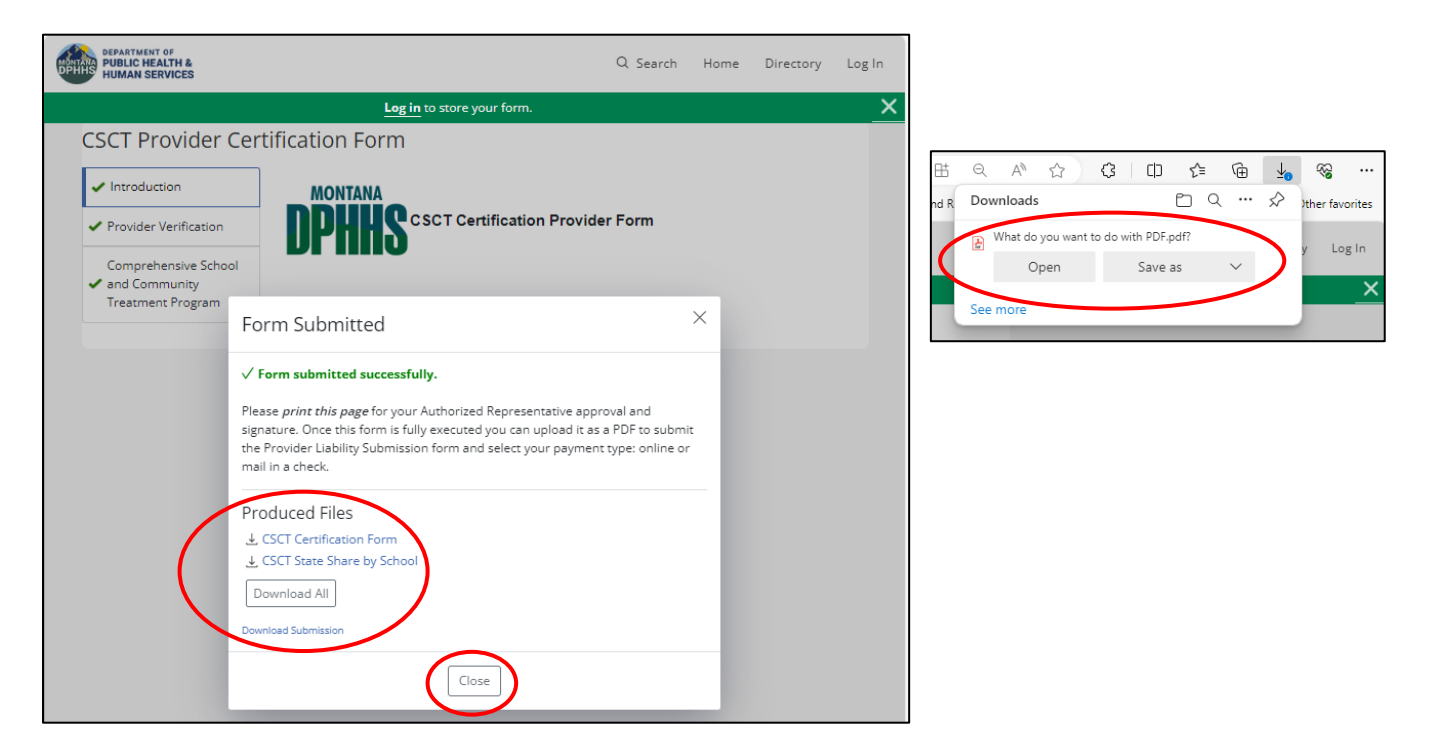

### **CSCT Provider Certification Form** 10/17/2023 3:23:59 PM

**Comprehensive School and Community Treatment Program** 

Note: There are no action steps on this page. Submit the form to build your CSCT Certification Form to obtain the necessary authorized signatu

### **Provider Treating NPI:** .

**Total State Share Match(s) for Transfer** Name Billing Period Total State Share Due

\$428.09  $1-Oct$ 

### **Authorized Representative Certification**

[ ] I, as the Authorized Representative am charged with the duties of supervising the administration of the provision and billing for Comprehensive School and Community Treatment (CSCT) Services provide under Title XIX (Me

Signature Date

## *Example of CSCT Certification Form Example of CSCT State Share by School Form to be printed and signed. for school district records.*

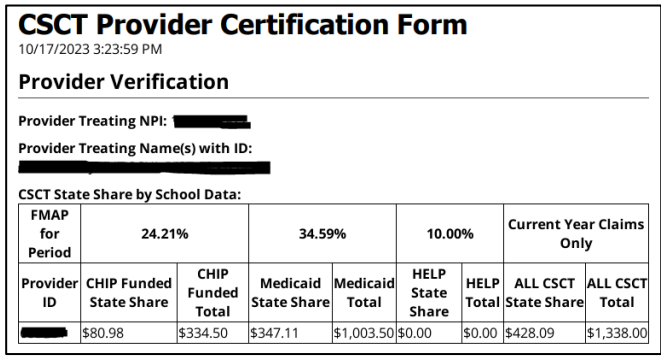

- 8. Print the **CSCT Certification Form** for authorized representative's approval and signature. Once the certification form is signed and dated, save as PDF.
- 9. In Step 2, users will upload a PDF of the signed form and select a payment method.

## **Step 2 Uploading Signed Certification Form and Selecting Payment Method**

- 1. Log back onto the **AccessGov/Engagement Builder Platform** Select one of three ways to access your school district's CSCT IGT certification form:
	- a. [DPHHS \(accessgov.com\)](https://mt.accessgov.com/dphhs/Forms/Page/csct/csct/1)
	- b. Use link provided in monthly state match email.
	- c. Go to the Children's Mental Health Bureau (CMHB) CSCT website to access the [Comprehensive](https://dphhs.mt.gov/BHDD/cmb/ComprehensiveSchoolandCommunityTreatmentCSCT)  [School and Community Treatment \(mt.gov\),](https://dphhs.mt.gov/BHDD/cmb/ComprehensiveSchoolandCommunityTreatmentCSCT) then select [CSCT Provider Certification Form and State](https://mt.accessgov.com/dphhs/Forms/Page/csct/csct/)  [Match Statement](https://mt.accessgov.com/dphhs/Forms/Page/csct/csct/)
- 2. On the AccessGov landing page, select **Step 2.) CSCT Certification Form Submission**.

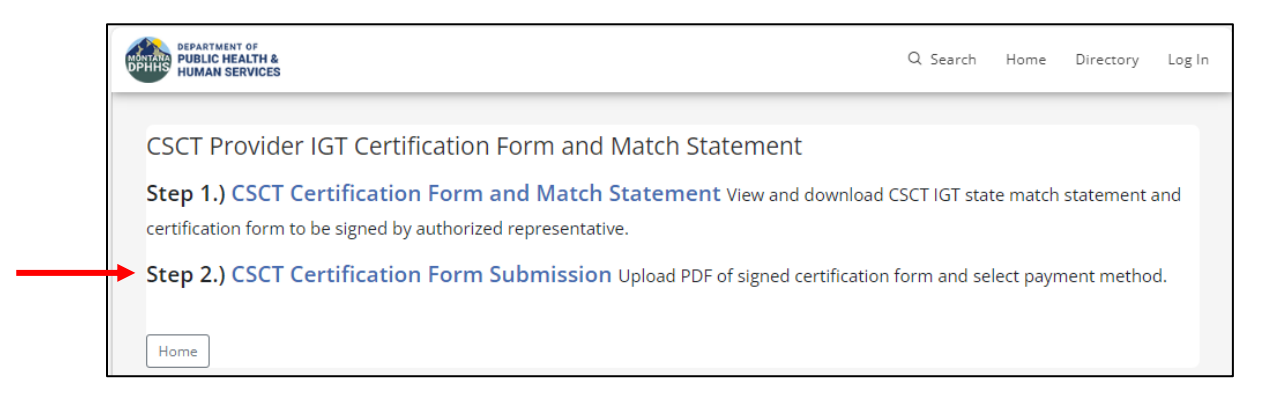

3. Enter school district **Provider Treating NPI**. Under **Available Bills**, check the radio button to the left of the statement(s) for which a signed PDF of the certification form will be uploaded. Then select **Next>**.

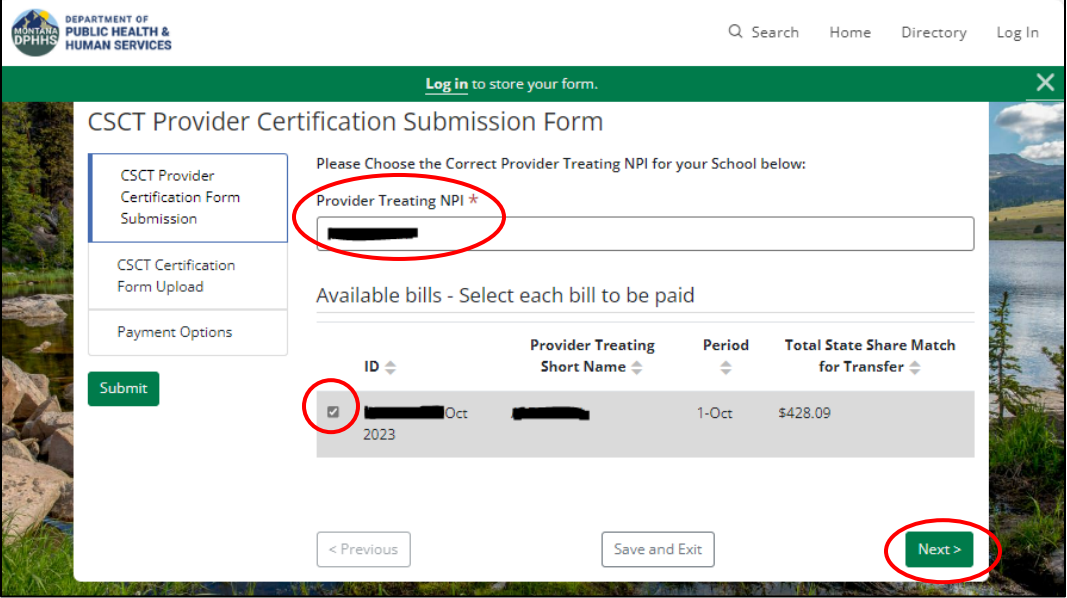

4. Select **Choose File** and navigate to the location on computer where the signed PDF of the certification form is saved. Once selected, upload the signed form.

After the form has been uploaded, select **Next>** to choose a payment method.

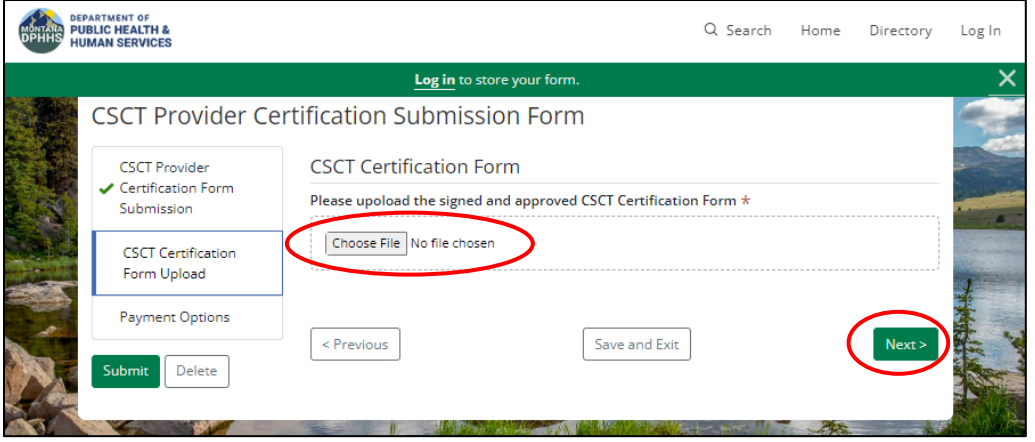

- 5. After uploading the signed certification from, choose from the two payment options:
	- Mail in a paper check
	- Online via electronic check or credit/debit card
	- a. If mailing in a paper check, select **Mail in a Check**. This will display information on where to mail the check. Checks should be made out to **DPHHS-BHDD**. BHDD is the Behavioral Health and Developmental Disabilities Divion of which the Children's Mental Health Bureau (CMHB) is part of. Be sure to include **Provider Name** and **NPI** on the check. After selecting the paper check option, hit **Submit** to complete Step 2 and complete the upload of the certification form.

Note: If mailing the check in a window envelope with a limitation on number or length of lines, the following edits to the address may be made:

Children's Mental Health Bureau CMHB – CSCT Attn: CSCT 111 N. Sanders Room 307 111 N. Sanders Room 307 Helena, MT 59601 Helena, MT 59601

## *Address listed in AccessGov: Modified address to fit in window envelope:*

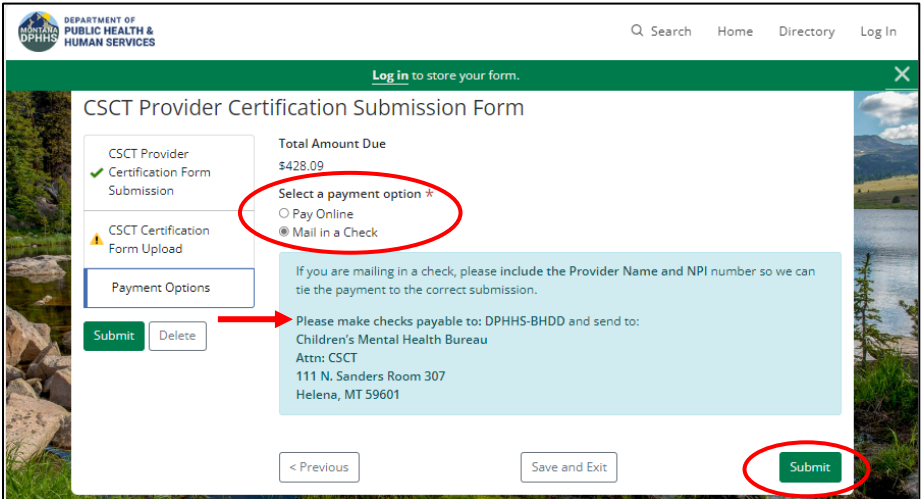

b. If paying online, select **Pay Online**. Next, select the **CSCT Online Payment** link found in the light blue box to go to the Montana Online Payment Portal. After selecting the online payment option, hit **Submit** to complete Step 2 and complete the upload of the certification form.

If paying online, there are two options. Please note there are transaction fees associated with this method of payment. The fees are automatically calculated based on the method of payment.

- Credit/debit card
	- o please allow 3-5 business days to process
	- o transaction fee + % of transaction
- Electronic check (eCheck)
	- o please allow 5 business days to process
	- o transaction fee

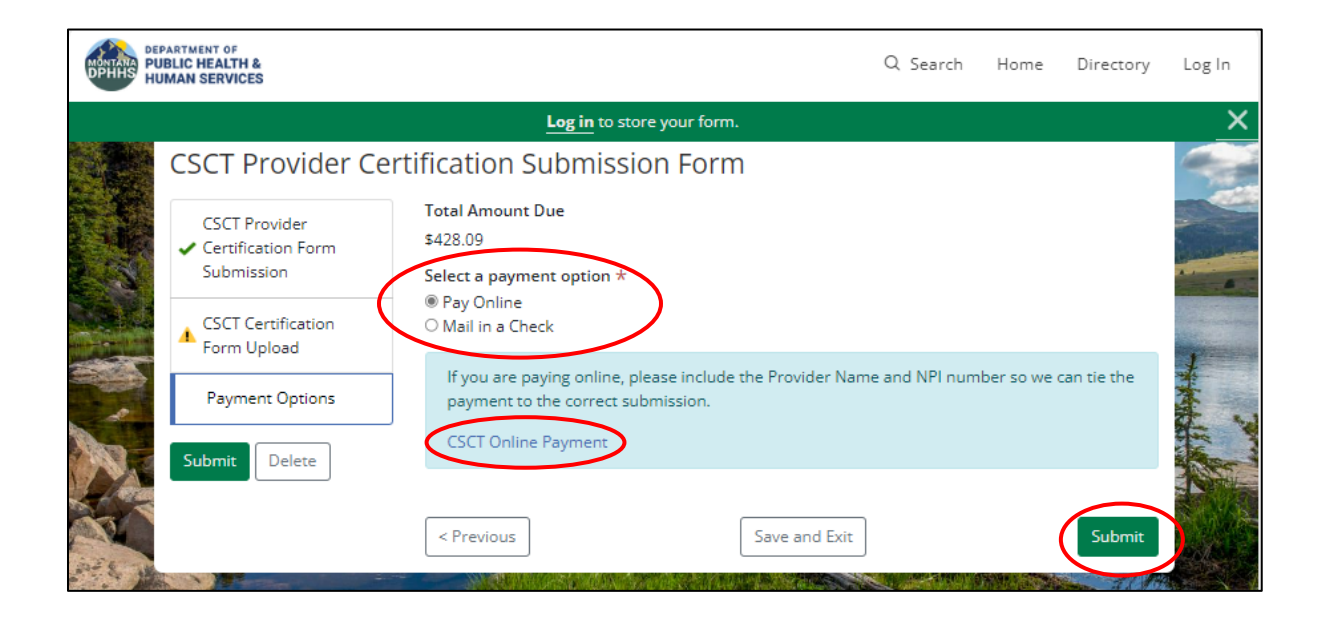

## **Montana Online Payment Portal**

This section covers instructions if the **Pay Online** option was selected in AccessGov/Engagement Builder. Providers can pay with either an electronic check (eCheck) or a debit/credit card. Please note there are transaction fees associated with this method of payment. Fields with asterisks (\*) are required fields.

## 1. Log onto the **Montana Online Payment Platform**

Select one of four ways to access the online payment portal:

- a. Via the link provided in AccessGov.
- b. Use link provided in monthly state match email.
- c. Go to the Children's Mental Health Bureau (CMHB) CSCT website to access the link [Comprehensive](https://dphhs.mt.gov/BHDD/cmb/ComprehensiveSchoolandCommunityTreatmentCSCT)  [School and Community Treatment \(mt.gov\),](https://dphhs.mt.gov/BHDD/cmb/ComprehensiveSchoolandCommunityTreatmentCSCT) then select the [CSCT Online Payment Portal](https://opp.mt.gov/doa/opp/HHSCSCTShareMatch/cart) link.
- d. Or use the link provided here: [Montana Online Payment Portal \(mt.gov\)](https://opp.mt.gov/doa/opp/HHSCSCTShareMatch/cart)
- 2. Select **Method of Payment**: Credit/Debit Card or ACH (eCheck).
	- a. **Via AccessGov:** Select method of payment. If going straight from AccessGov to the payment portal, the state match due will be automatically populated and associated fees will be calculated based on method of payment selected. Do not select **Add Item** as this will add another item to your payment cart. Then select **Next**. *See example (a) below.*
	- b. **Via email, the website link, or the link provided above:** Select method of payment. If accessing the payment portal from the IGT statement email, the CSCT webpage, or the link above, you will need to enter the state match amount you are paying. Under **Item Cost**, enter the amount you will be paying. It will auto-calculate the associated fee based on method of payment selected. Then select **Next**. *See example (b) below.*
	- c. **Reset:** If you hit reset, you will need to start the process from the beginning by selecting payment method and selecting **Add Item**. This will pull up a pop-up window where you will select **ADD** to enter HHS CSCT Match amount. It will auto-calculate the associated fee based on method of payment selected. Then select **Next**. *See example (c) below.*

## *a. If accessing the Online Payment Portal via AccessGov:*

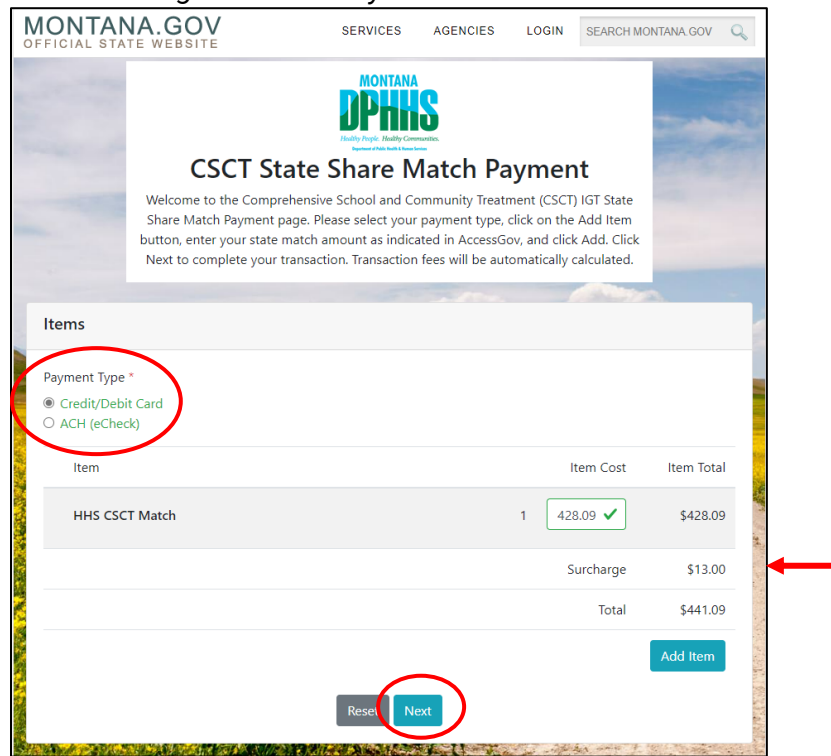

*b. If accessing the Online Payment Portal via a link from the email or website:*

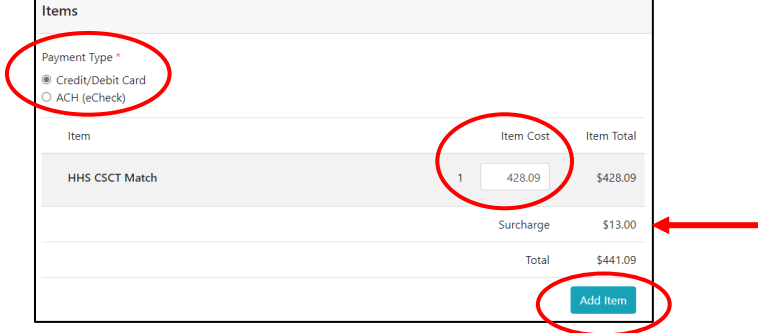

*(c) If hit reset and need to re-enter your match amount.*

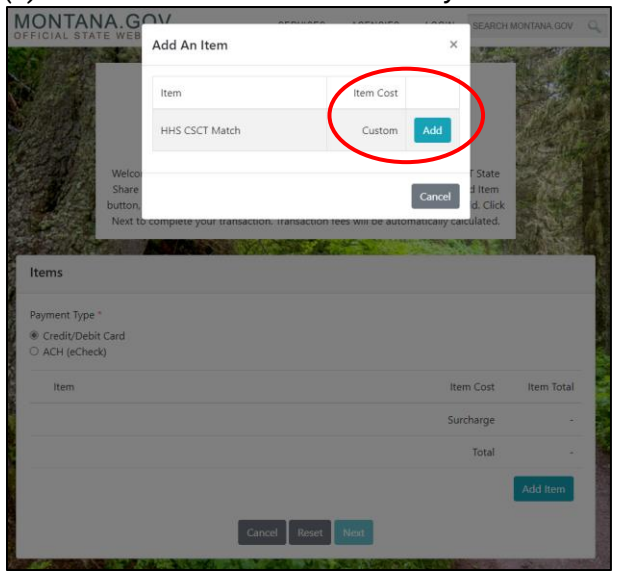

ä

*Example: if Add Item is selected another line is added to cart.*

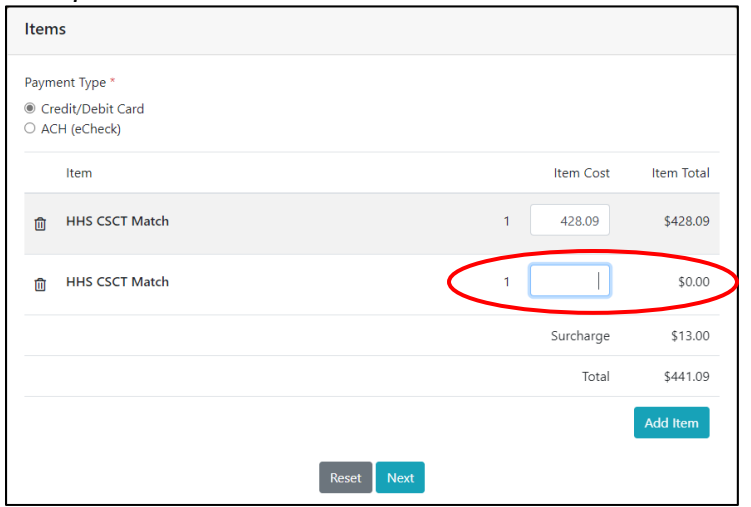

3. **Billing Information** When entering the billing information, the user will be required to enter a contact person name and an email address.

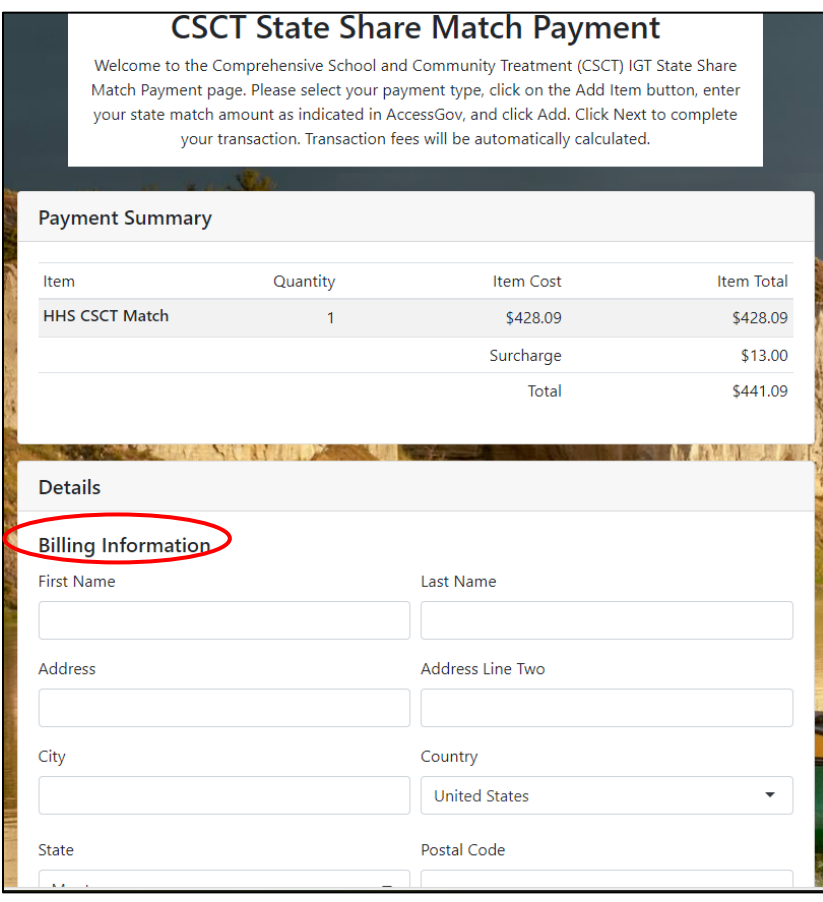

## 4. **Payment Information**

- a. Enter payment information
- b. Check the box to **Accept User Agreement**
- c. Select **Submit Payment**

If deciding to change payment method, use the **Back** button to return to the page to select a different option.

*Payment Information Required for Credit/Debit Card Option:*

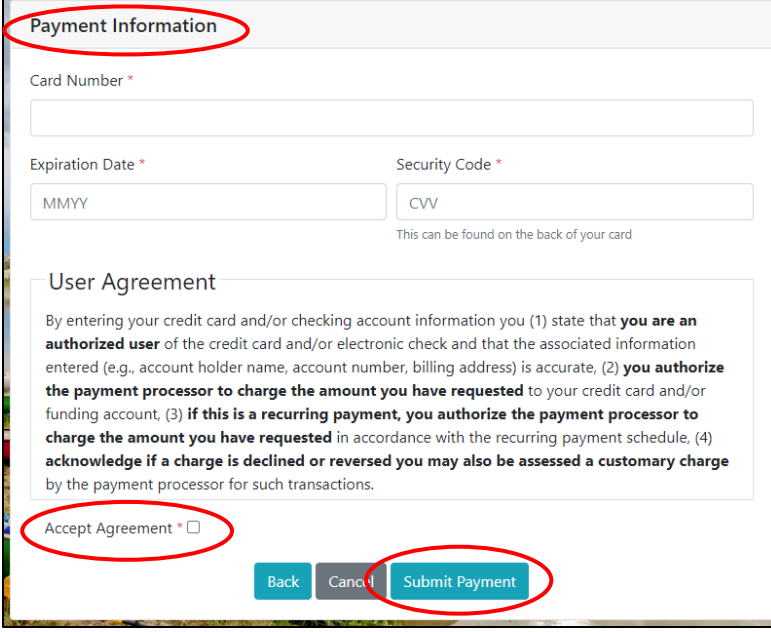

## *Payment Information required for ACH (eCheck) Option:*

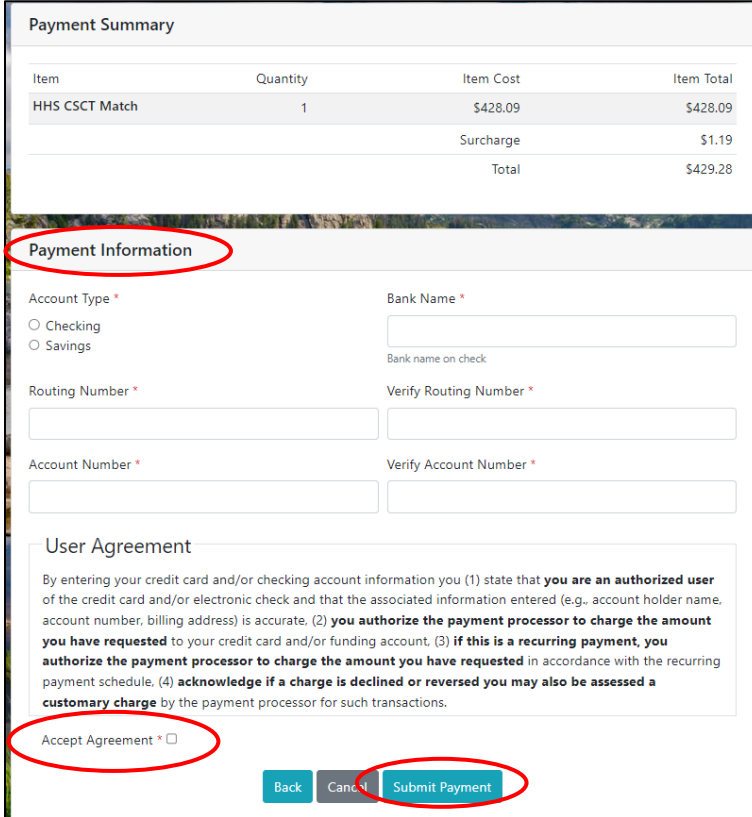

5. **Receipt** After selecting **Submit**, the online payment portal will generate a receipt with the option to print. Providers will also receive a receipt via email to the email address entered in the billing information. After receipt is printed, select **Done**.

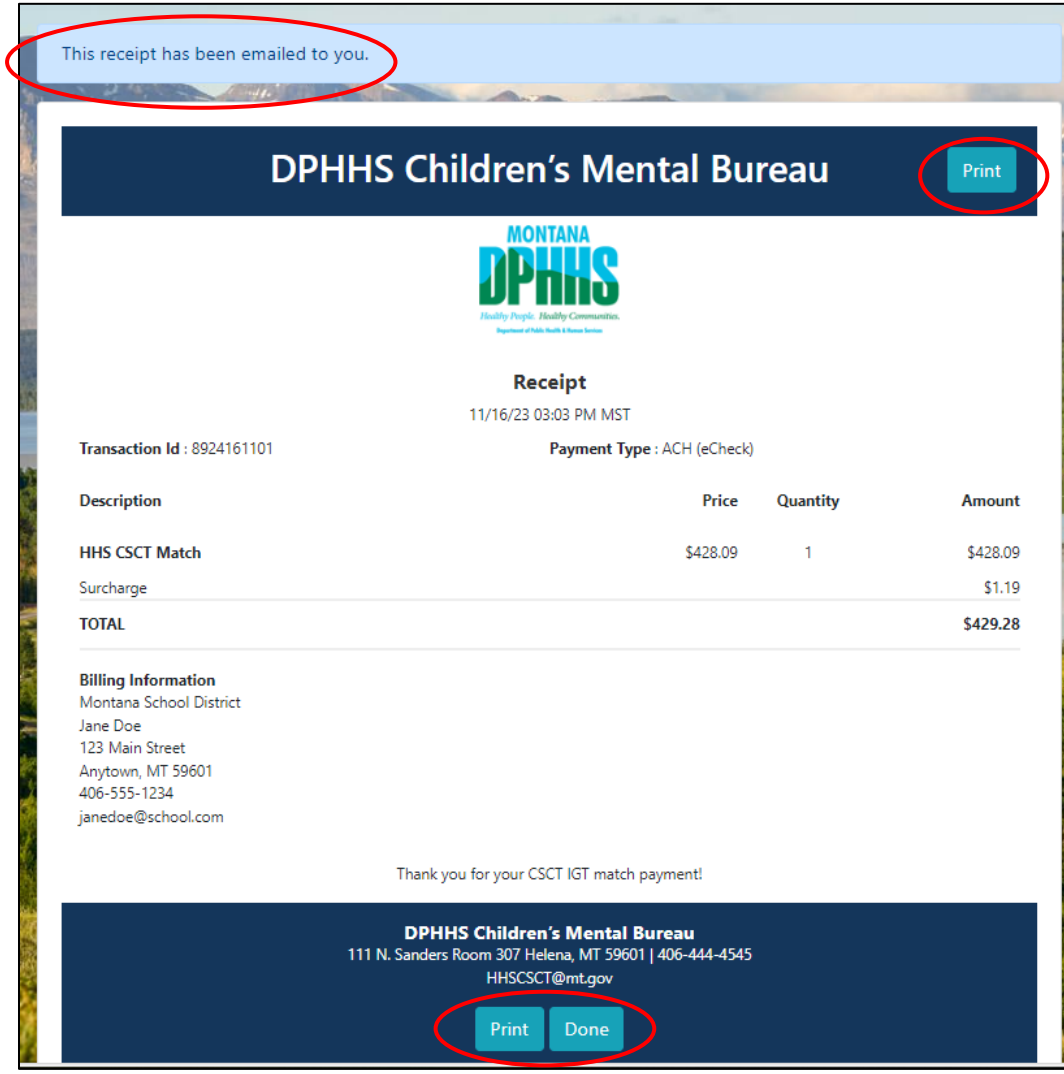

**For CSCT IGT questions:**

Email: [HHSCSCT@mt.gov](mailto:HHSCSCT@mt.gov)

## **For CSCT Program questions: Christine White**

*CSCT Medicaid Program Officer* Children's Mental Health Bureau 406.444.5916 *[chwhite@mt.gov](mailto:chwhite@mt.gov)*